# Altivar 21 Remote Keypad

## Instruction Manual VW3A21 101

11/2009

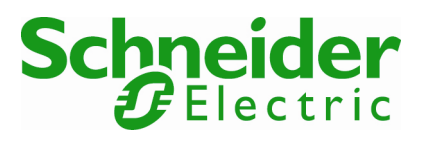

1760917

#### **NOTICE**

- 1. Make sure that this instruction manual is delivered to the end user of the Remote Keypad.
- 2. Read this manual before installing or operating the Remote Keypad. Keep it in a safe place for reference.
- 3. All information contained in this manual are subject to change without notice.

### **Safety precautions**

 On the inverter and in its instruction manual, important information is contained for preventing injuries to users, damages to assets, and for proper use of the device.

 Read the instruction manual attached to the inverter along with this instruction manual to completely understand the safety precautions, the symbols and indications shown below. Please adhere to the contents of these manuals at all times.

#### Explanation of markings

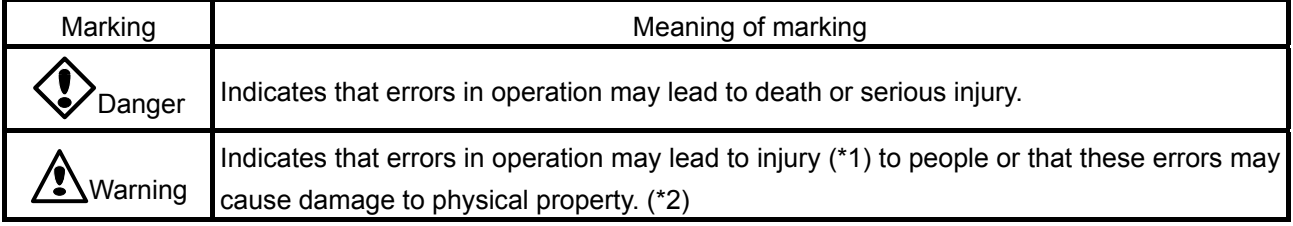

(\*1) Such things as injury, burns or shock that will not require hospitalization or long periods of outpatient treatment.

(\*2) Physical property damage refers to wide-ranging damage to assets and materials.

#### Meanings of symbols

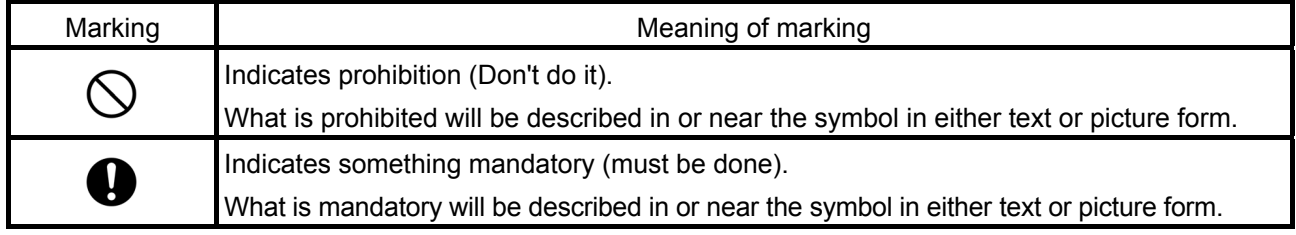

## **Safety precaution**

 Never use this unit with any device other than specified Altivar 21 series inverters (See page.20). Doing so may cause an accident.

#### **Handling in general**

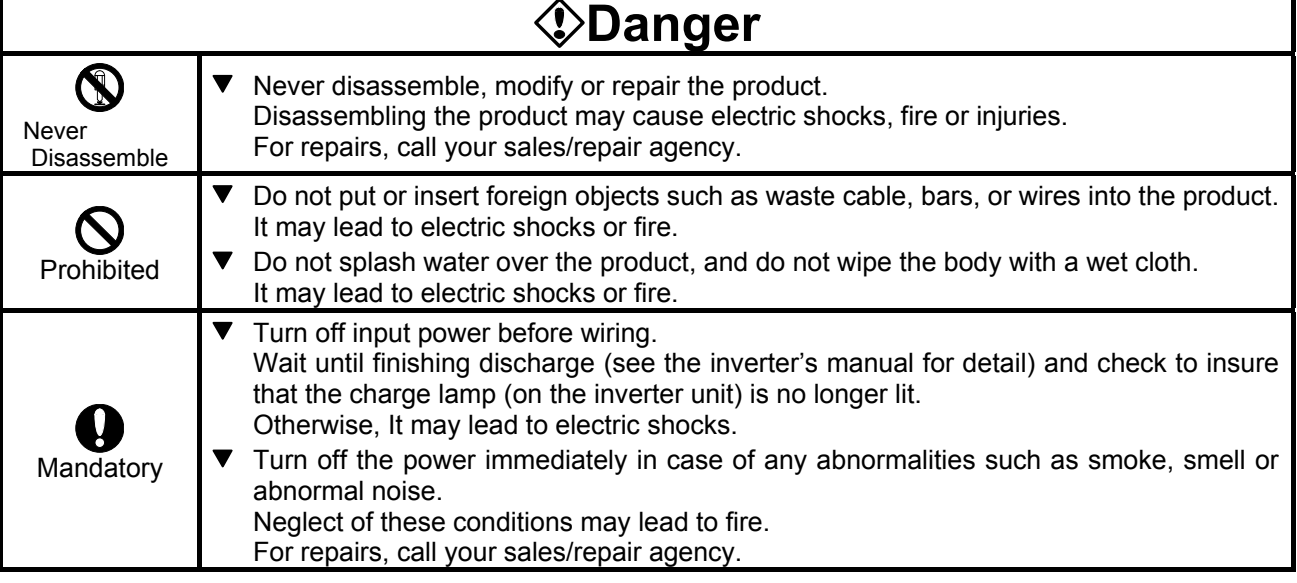

#### **Transportation and installation**

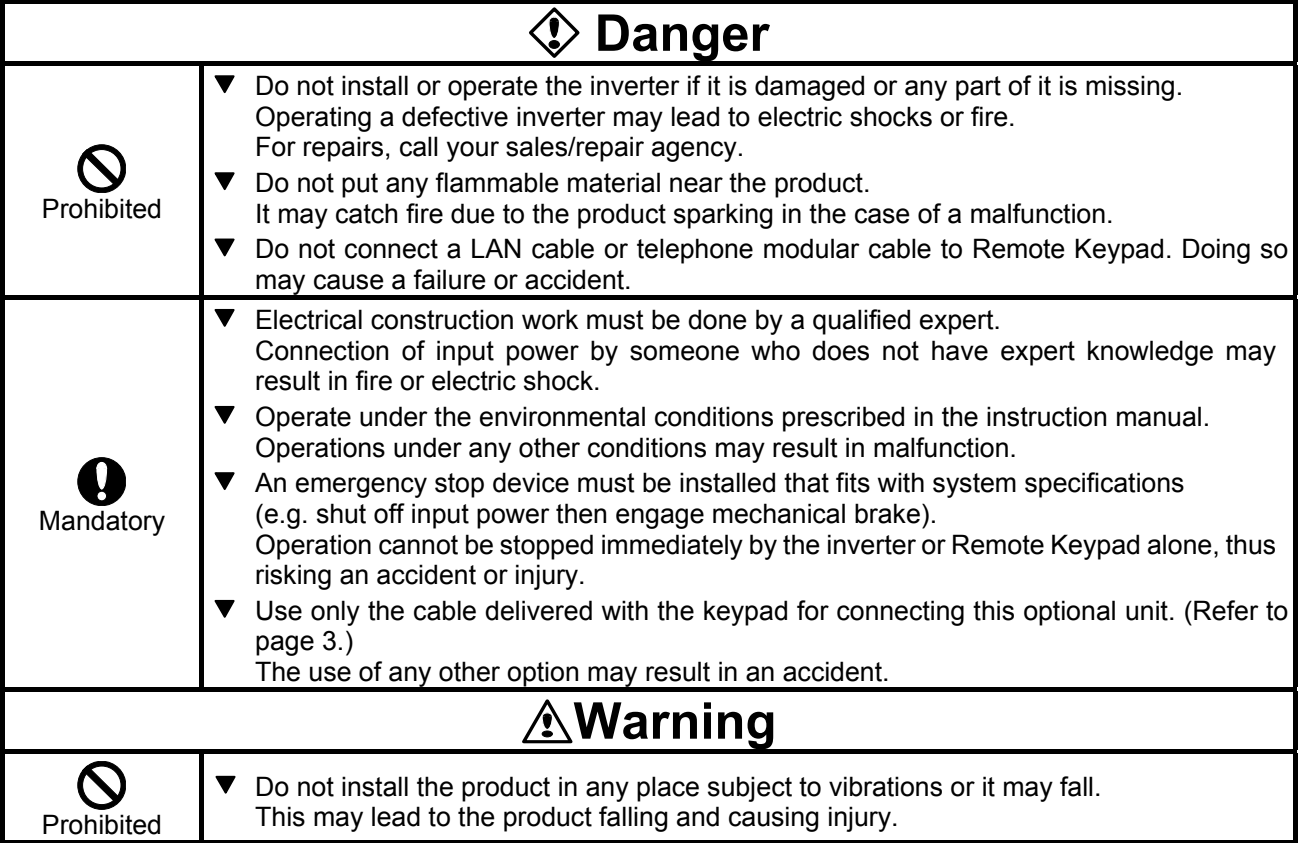

 **Operations** 

| <b>Danger</b>      |                                                                                                    |  |  |
|--------------------|----------------------------------------------------------------------------------------------------|--|--|
| Prohibited         | Do not apply a dropping shock or other physical shocks.<br>Otherwise, damage or malfunction will result.<br>Do not pull on the cable and connector<br>It may cause damage or error.<br>Even if this product is deactivated by an unusual event such as tripping, an operating<br>error, power outage, etc. do not bring any regions of your body into contact with the<br>inverter terminals when power is supplied to the inverter. Contact during the power-on<br>status of the inverter can result in electric shock. |  |  |
| Mandatory          | ▼ Use an additional safety device with your inverter or system to prevent a serious<br>accident due to the unit malfunctions. Usage without an additional safety device may<br>cause an accident.<br>Make sure to check that the parameter data from this product is not accidently copied to<br>the wrong inverter.<br>Usage with wrong parameter may result in an accident.                                                                                                    |  |  |
| <b>∆∖ Warnin</b> q |                                                                                                    |  |  |
| Mandatory          | ▼ Set up "Communication error trip time (See the inverter instruction manual for details)" to<br>stop the inverter when Remote Keypad is deactivated by an unusual event such as<br>tripping, an operating error, power outage, failure, etc. Deactivated Remote Keypad<br>may cause an accident, if the "Communication error trip time" is not properly set up.                                                                                                    |  |  |

### **Disposal**

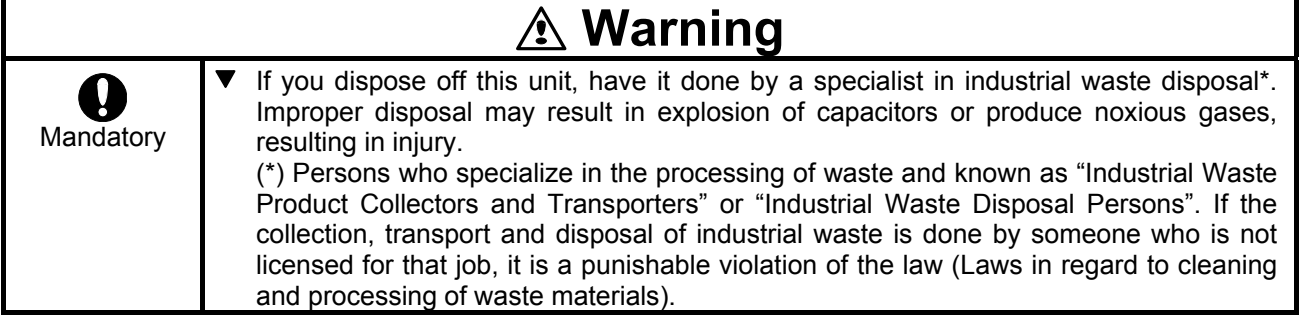

#### ■ Notes on operation

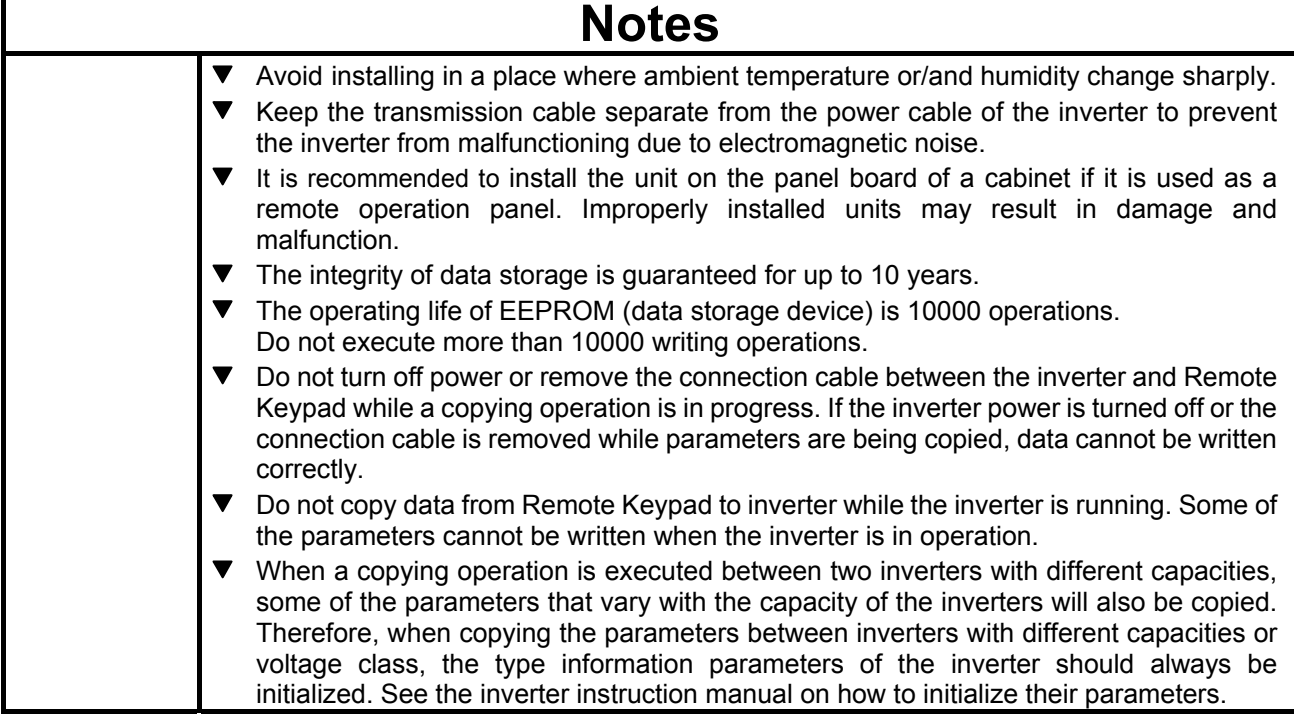

## **Preface**

Thank you for purchasing Remote Keypad (VW3A21101) for Altivar 21 series inverters. Using this product, panel operation, display and adjustment of the inverter can be remotely controlled from up to 5 meters away. You can copy data from one place to another and then execute data comparison between the inverter and the memory of Remote Keypad or between the memories of Remote Keypad itself.

 Before using Remote Keypad, carefully read this instruction manual in order to completely and correctly utilize Remote Keypad's excellent performance.

After reading this instruction manual, please keep it handy for future reference.

- Accessory check list

Remote Keypad is shipped together with the following accessories.

On opening the packing case, check to see if the following accessories are contained or not.

(1) Instruction sheet .............................................. 1 copy

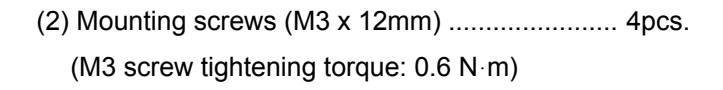

(3) Connection cable between an inverter and Remote Keypad. Length: 3 meters.

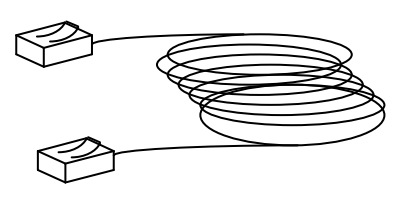

*Instruction Sheet*

## **Table of contents**

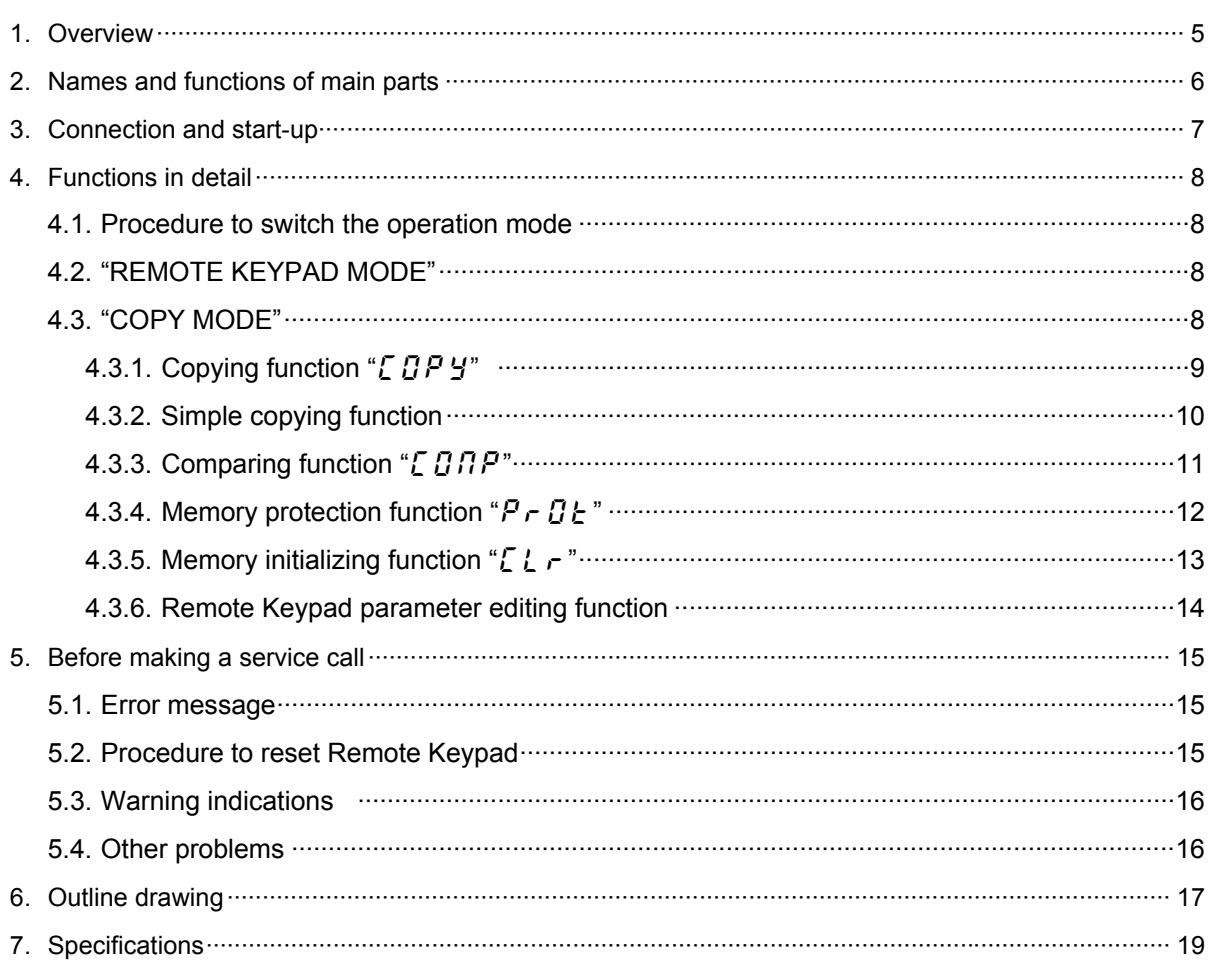

## **1. Overview**

The following seven functions are available with Remote Keypad.

1. Function to serve as remote operation panel.

Remote Keypad can be used as a remote operation panel for the inverter.

2. Copying function

Data can be copied from one memory to another memory among the four memories, three (memories A, B, C) on Remote Keypad and one on the inverter.

- (i) Data copy from Remote Keypad to inverter
- (ii) Data copy from inverter to Remote Keypad
- (iii) Data copy from one memory to another memory on Remote Keypad
- 3. Simple copying function

Data stored in one of Remote Keypad's memory may be transferred to the inverter's memory by simple operation of two keys.

4. Comparing function

Data stored in one of Remote Keypad's memory can be compared with the data of inverter's memory. In addition, data stored within any of the 3 Remote keypad memories (A, B, or C) can be compared with each other.

5. Memory protecting function

Data written on the inverter's memory and the memories of Remote Keypad are protected by this function to protect against data damage.

6. Memory initializing function

One of the memories (A, B, or C) on Remote Keypad can be initialized by this function. In addition, Remote keypad can be reprogrammed to default setting.

7. Remote Keypad parameter editing function Remote Keypad parameters are programmable.

#### **Memory configuration**

Remote Keypad has three memories (A, B, and C) to retain three kinds of parameter for the inverter.

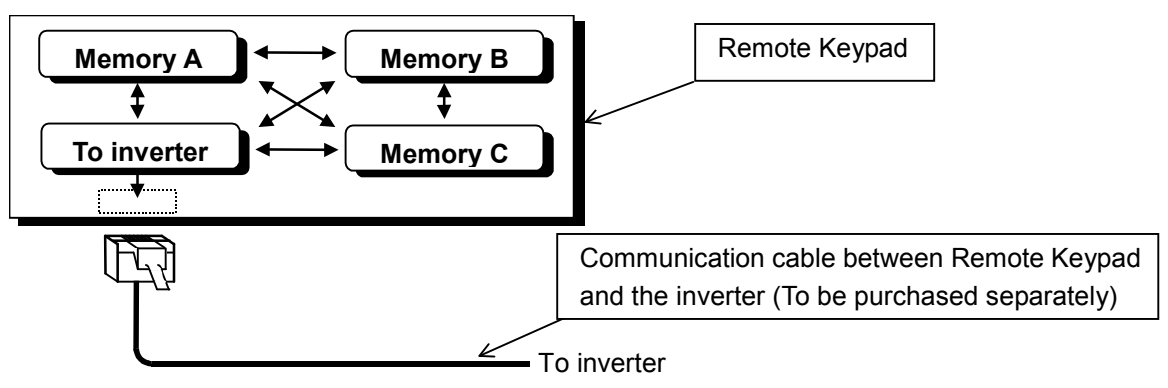

## **2. Names and functions of main parts**

The drawings below show names and functions of main parts.

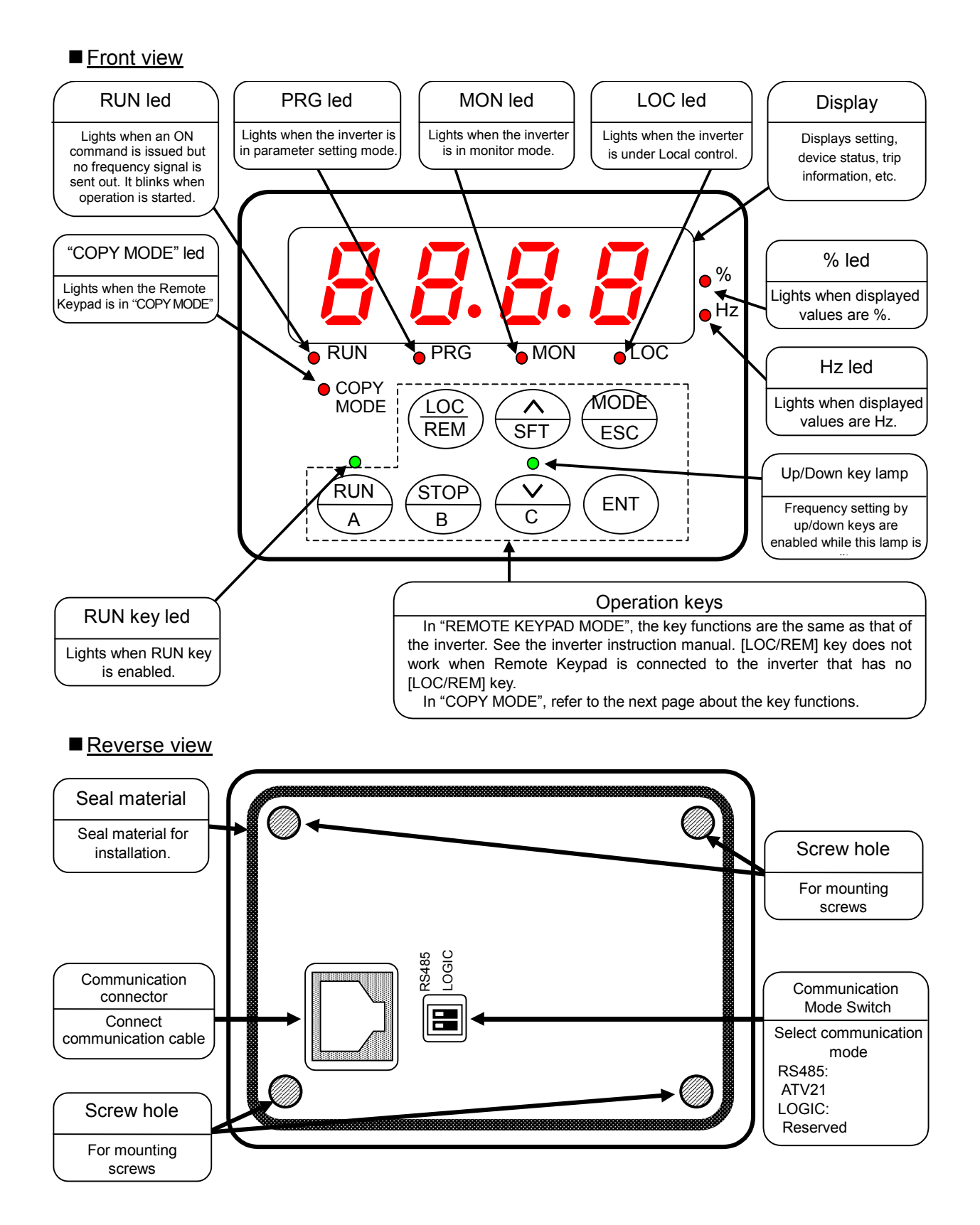

#### ■ Operation keys and their functions in "COPY MODE"

The operation key's functions in "COPY MODE" are explained in the following table.

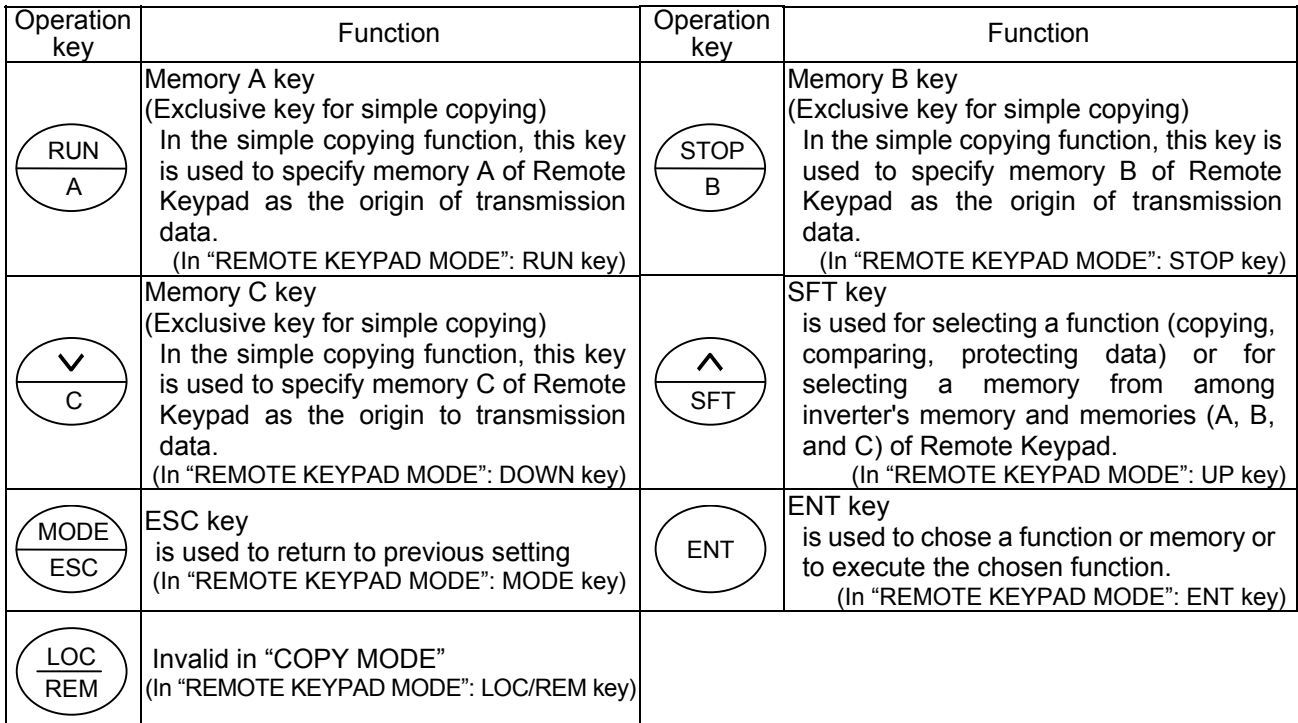

## **3. Connection and start-up**

Connect Remote Keypad with the inverter according to the procedure stated below.

- (1) Set Communication Mode Switch (refer to page.6) on the reverse side of Remote Keypad. RS485: The inverter with RS485 (2-wire type) port (ATV 21)
- (2) Set communication baud rate (the inverter parameter " $FBBB$ ") to 9600, 19200 or 38400bps (programmed by default setting at the factory).
- (3) Turn off the input power to the inverter, wait until finishing discharge (See the inverter's manual for detail), and insure that the charge led on the inverter is no longer lit.
- (4) Connect the cable delivered with the keypad between the communication connector of Remote Keypad and that of the inverter. At this time, be careful not to apply excessive force to the connectors.

(See the instruction manual of the inverter for connection to the communication port of the inverter.)

- (5) After wiring, fix the wires on the surface of the wall in the panel board and so on.
- (6) Turn on the inverter, and Remote Keypad starts-up automatically showing a lit panel in the display window.
- (7) Using in "COPY MODE", check that the "COPY MODE" led is lit.
- (8) In order to change from "REMOTE KEYPAD MODE" to the "COPY MODE", turn off the power of inverter and insure that the Remote Keypad is also turned off. Then, turn on the power of the inverter (Remote Keypad) while holding down the [ENT] key of Remote Keypad.
- N.B.: When disconnecting Remote Keypad from the inverter, follow step (3) of the above procedure.

## **4. Functions in detail**

Remote Keypad can be used as remote operation panel ("REMOTE KEYPAD MODE") or parameter back-up device ("COPY MODE"). When the "COPY MODE" led is lit when turning power on, Remote Keypad operates in "COPY MODE", otherwise in "REMOTE KEYPAD MODE".

### **4.1. Procedure to switch the operation mode**

According to the procedure described in "3. Connection and start-up", turn on the power of Remote Keypad while holding down the [ENT] key of Remote Keypad. Operation mode changes.

### **4.2. "REMOTE KEYPAD MODE"**

In "REMOTE KEYPAD MODE", operation is the same as operation on the panel of the inverter. For details, see instruction manual of the inverter. Data entered through Remote Keypad takes priority over data entered through the inverter's control panel. However, if Remote Keypad is deactivated by an unexpected event such as an abnormality, the inverter's input keys remain functional.

### **4.3. "COPY MODE"**

 In "COPY MODE", storing and loading the parameters are permitted. Editing the parameters is not permitted.

#### Operating procedure

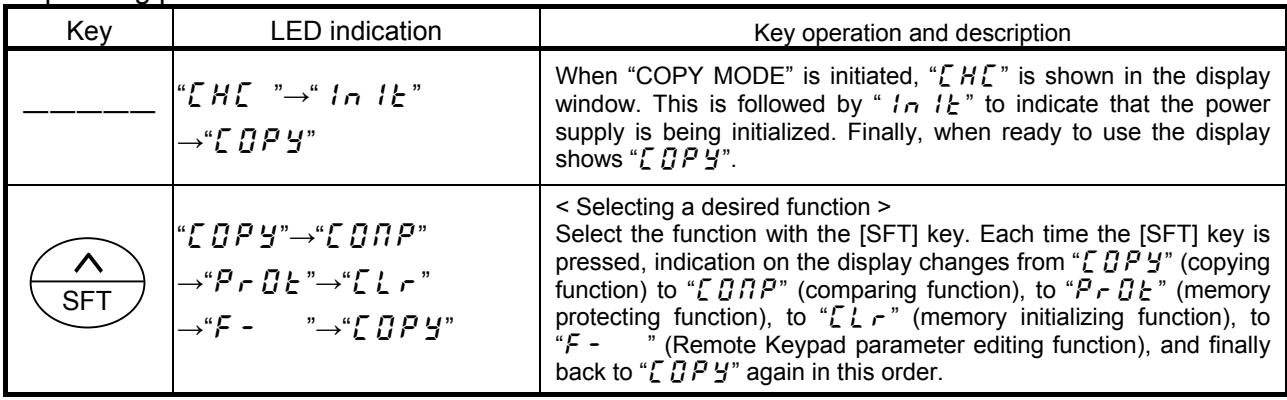

### **4.3.1. Copying function "[**  $\overline{CPY}$ **"**

The data stored in a memory can be copied to another memory selected from among four memories (the inverter's memory and Remote Keypad memories A, B, and C). Remote Keypad can not be used to copy parameters from one inverter to another inverter of a different series.

N.B.: To copy the data to the inverter's memory, do it when the inverter has stopped. If you copy the data to the inverter while the inverter is running, some of the parameters fail to be copied.

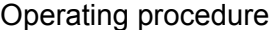

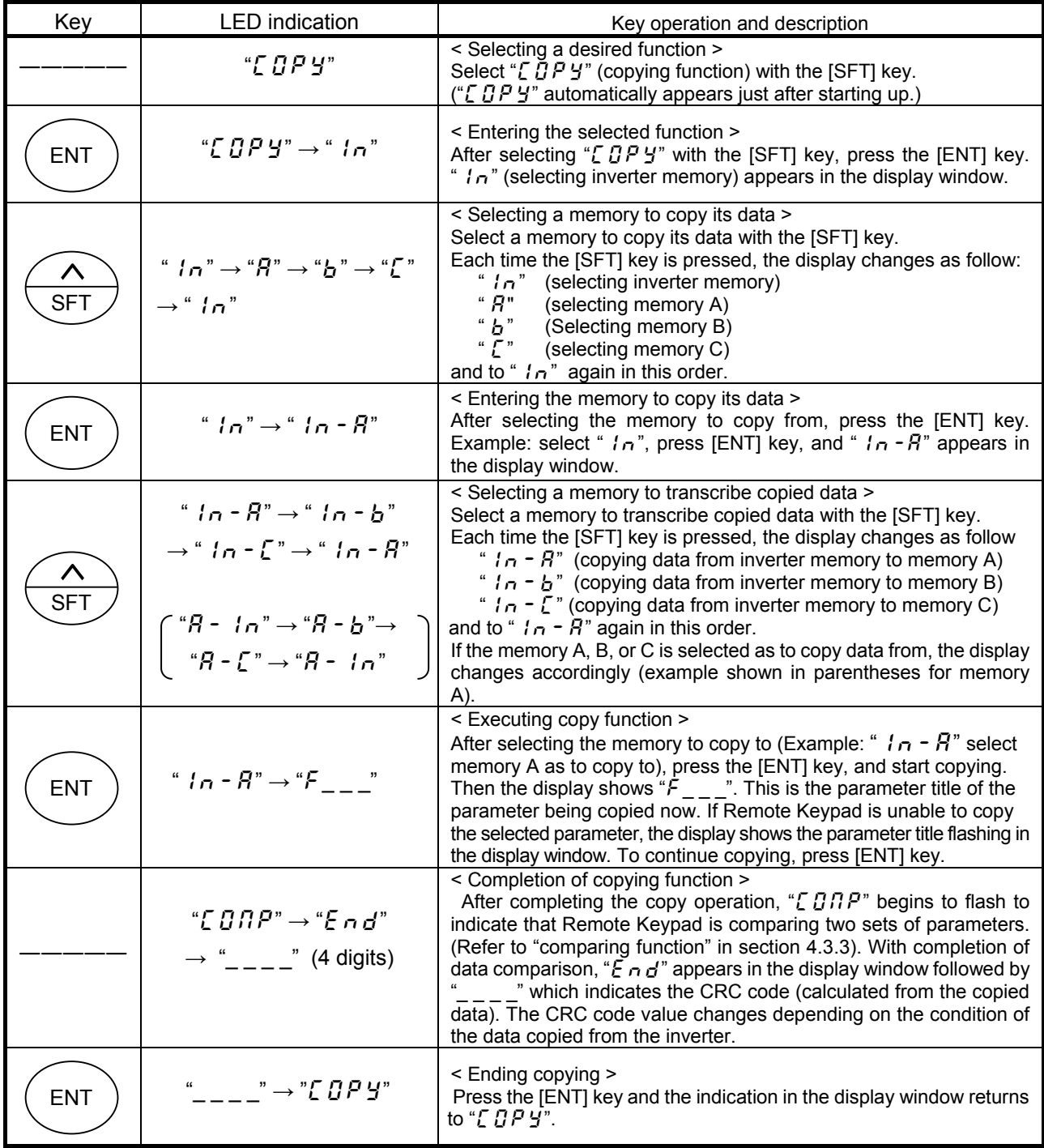

- If the [ESC] key is pressed, Remote Keypad returns to previous status (except when executing).

- When the memory protection function is actuated, Remote Keypad inhibits copying data with " $P \rightharpoonup G t$ " appearing in the display window.

- If there is no data in memory A of Remote Keypad upon selection as data to copy from, the display shows "E  $r$   $r$ .  $R$ " which means copying data is impossible. (When the memory B or C is selected in the same condition, " $E \rightharpoonup b$ " or " $\mathcal{E}$   $\mathcal{F}$   $\mathcal{F}$ .  $\mathcal{I}$ " appears in the display window.)

### **4.3.2. Simple copying function**

The data stored in the memory A, B or C of Remote Keypad can be copied to the inverter's memory with simple operation of two keys to select one of the memories A, B and C. Use this function to set the same parameters to more than two inverters. Remote Keypad can not copy parameters to from one inverter to another inverter of a different series. What differs from the "Copying function" in Section 4.3.1 is the key operation and the contents of parameters to be copied are the same for both functions. It is impossible to copy data from the inverter's memory to a memory of Remote Keypad in this function.

N.B.: To copy data to the inverter's memory, do it when the inverter has stopped. If you copy data to the inverter while the inverter is running, some of the parameters may fail to be copied.

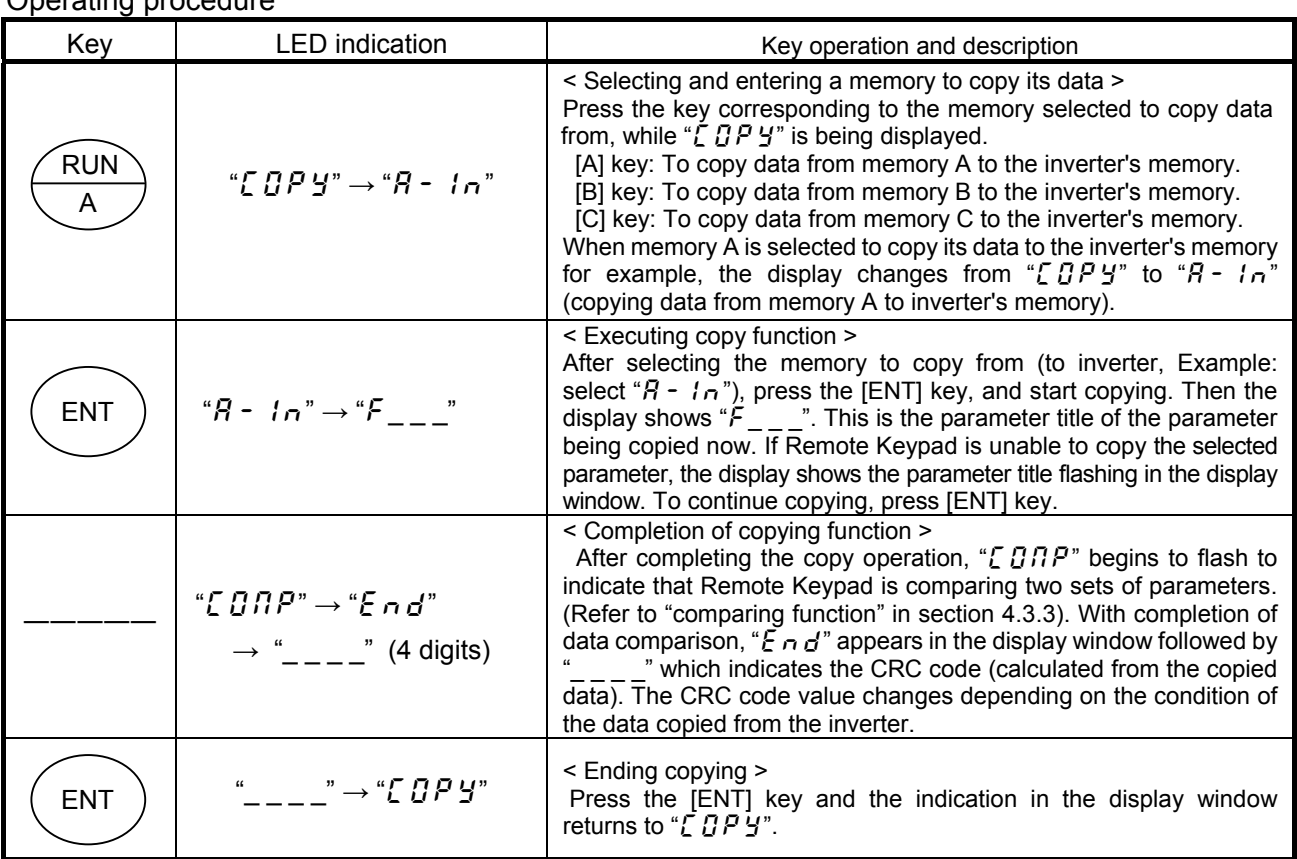

Operating procedure

- If the [ESC] key is pressed, Remote Keypad returns to previous status (except when executing).

- When the memory protection function is actuated, Remote Keypad inhibits copying data with " $P \sim B E$ " appearing in the display window.

- If there is no data in memory A of Remote Keypad upon selection as data to copy from, the display shows " $E \sim R$ " which means copying data is impossible. (When the memory B or C is selected in the same condition, " $E \sim B$ " or " $\mathcal{E}$   $\mathcal{F}$   $\mathcal{F}$ .  $\mathcal{I}$ " appears in the display window.)

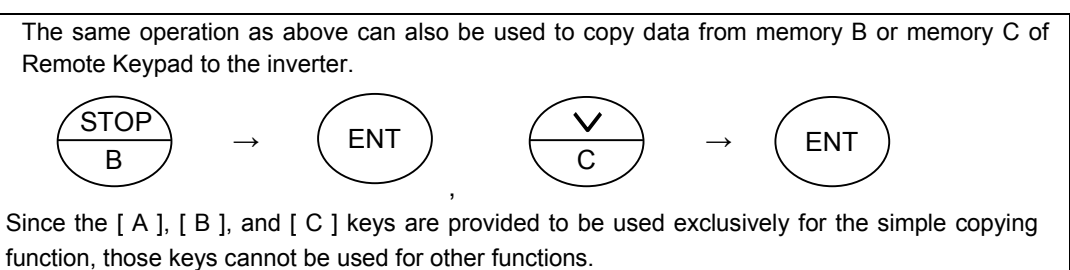

### **4.3.3. Comparing function "** [  $\overline{G}$   $\overline{H}$   $\overline{P}$  "

 This function enables the operator to compare data stored in two memories selected from among four memories (the inverter's memory and Remote Keypad memories A, B, and C) as well as to search for parameters that differ from each other.

 The comparing function cannot be used for editing parameters because it is provided only for searching parameters that differ from each other. Use the "REMOTE KEYPAD MODE" function described in section 4.2 to edit parameters.

| Key        | <b>LED</b> indication                                                                                                    | Key operation and description                                                                                                    |
|------------|----------------------------------------------------------------------------------------------------|----------------------------------------------------------------------------------------------------|
| <b>SFT</b> | "[OPY" $\rightarrow$ "[ONP"                                                                                                    | < Selecting a desired function ><br>Select "[ $B$ $B$ $P$ " (comparing function) with the [SFT] key.                                                                                                    |
| <b>ENT</b> | $"EBR" \rightarrow "In"$                                                                                                    | < Entering the selected function ><br>After selecting " $\sqrt{B}$ $\sqrt{B}$ " with the [SFT] key, press the [ENT] key and<br>" $\ln$ " (selecting inverter memory) appears in the display window.                                                                                                    |
| SF1        | " $i \cap \neg \rightarrow "A" \rightarrow "B" \rightarrow "L"$<br>$\rightarrow$ " $n$ "                                                        | < Selecting a memory ><br>Each time the [SFT] key is pressed, the display changes as follow<br>" In" (selecting inverter memory)<br>" $A$ " (selecting memory A)<br>" b" (selecting memory B)<br>" $\overline{L}$ " (selecting memory C)<br>and to " $1\sigma$ " again in this order.                                                                                                    |
| <b>ENT</b> | " $in$ " $\rightarrow$ " $in$ $\epsilon R$ "                                                                                                    | < Entering the memory ><br>After selecting the memory, press the [ENT] key. For example,<br>select " $1\sigma$ ", press [ENT] key, and " $1\sigma \subset R$ " appears in the display<br>window.                                                                                                    |
| <b>SFT</b> | " $In^{\subseteq}$ $R$ " $\rightarrow$ " $In^{\subseteq}$ $h$ "<br>$\rightarrow$ " $In \subseteq$ $\Gamma$ " $\rightarrow$ " $In \subseteq R$ " | < Selecting a memory to compare its data with that of the previously<br>selected memory ><br>Each time the [SFT] key is pressed, the display changes as follow<br>" $\ln \epsilon R$ ": comparing data between inverter memory and memory A<br>" $\ln \epsilon$ b": comparing data between inverter memory and memory B                                                                                  |
|            |                                                                                                    | " $\ln \mathbb{E} \mathbb{E}$ ": comparing data between inverter memory and memory C<br>and to " $1\sigma$ $\epsilon R$ " again in this order.<br>If for example memory A is selected instead of " $\ln$ " different<br>indication appears as shown in parentheses.                                                                                                    |
| <b>ENT</b> | " $\{ \eta \in \mathbb{R}^n \to \text{(flashing)} \}$                                                                                           | < Entering the selected memory to compare its data with the<br>original ><br>After selecting " $I \cap \Gamma$ $R$ " (selecting memory A to compare its data<br>with that of the inverter's memory for example), press the [ENT] key,<br>and Remote Keypad starts comparing the data of the two memories<br>with each other.                                                                             |
| ENT        | "F000" $\rightarrow$ "F999"                                                                                                    | < Executing data comparison (searching different parameters) ><br>Remote Keypad compares parameters consecutively while<br>displaying the parameter title. When Remote Keypad finds two<br>parameters that differ from each other, it discontinues comparing<br>operation and shows the parameter title flashing in the display<br>window.<br>Press the [ENT] again to continue the comparing operation. |
|            | "[ $GAP" \rightarrow "End"$<br>$\rightarrow$ " $\qquad \qquad -$ " (4 digits)                                                                   | < Comparing is complete ><br>With completion of data comparison, " $E \nightharpoonup d$ " appears in the display<br>window followed by "<br>" which indicates the CRC code<br>(calculated from the copied data). The CRC code value changes<br>depending on the condition of the data in the selected memory.                                                                                           |
| <b>ENT</b> |                                                                                                    | < Ending comparing ><br>Press the [ENT] key and the indication in the display window<br>returns to " $\mathcal{L} \mathcal{G} \mathcal{G} \mathcal{P}$ ".                                                                                                    |

Operating procedure

- If the [ESC] key is pressed, Remote Keypad returns to previous status (except when executing).

### **4.3.4. Memory protection function "P - O Ł "**

The memory protection function protects the selected memory from being overwritten.

When this function is initiated copying data to the memory is prohibited. Reading the memory data is permitted.

When all the memories are initialized by memory initialization function ( $\zeta$ ), the LED indications are as follows:

"  $in$ ", "A", "b", " $\mathcal{L}$ " = " $\mathcal{Q}$ FF", " $\mathcal{S} \mathcal{U}$ P" = " $\mathcal{Q}$ n"

This is also the default setting at the time of shipment.

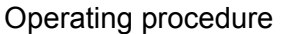

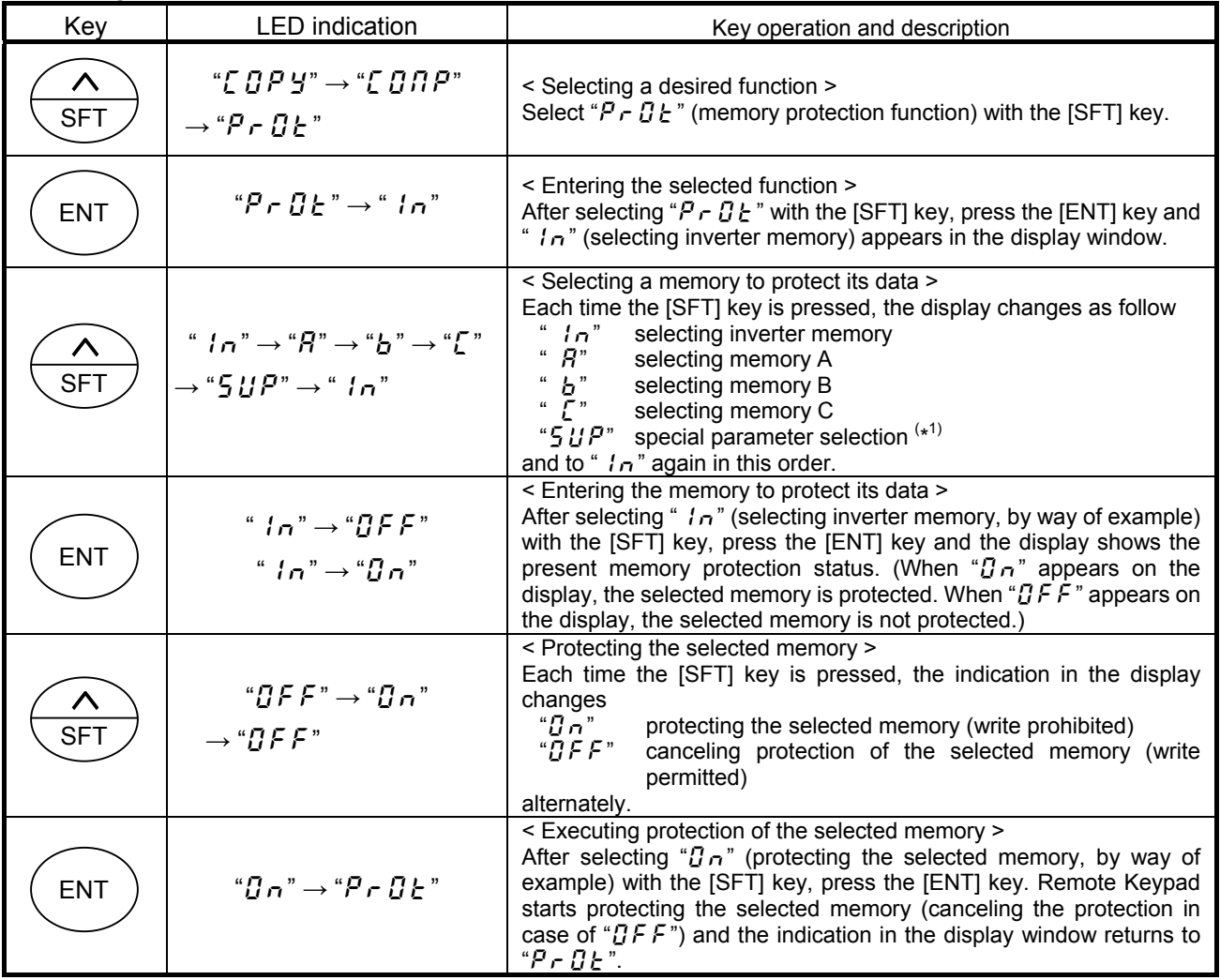

- If the [ESC] key is pressed, Remote Keypad returns to previous status (except when executing).

(\*1) The Protecting operation of " $5 \mu P$ " is different from that provided for other memories and is shown below.

With the same inverter types With different inverter types<br>(canacity voltage class) (canacity voltage class) (capacity, voltage class) (capacity, voltage class)

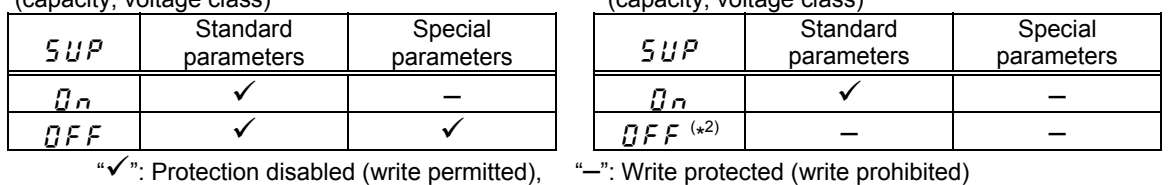

(\*2) In this case, copying operation of parameters from one inverter to another inverter of a different capacity or a different voltage class.

### **4.3.5. Memory initializing function "[L r'**

A selected one of the memories either memory A, B, C of Remote Keypad is enable to be initialized with this function. In addition, all memories including system memory of Remote Keypad is also enable to be initialized.

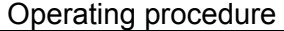

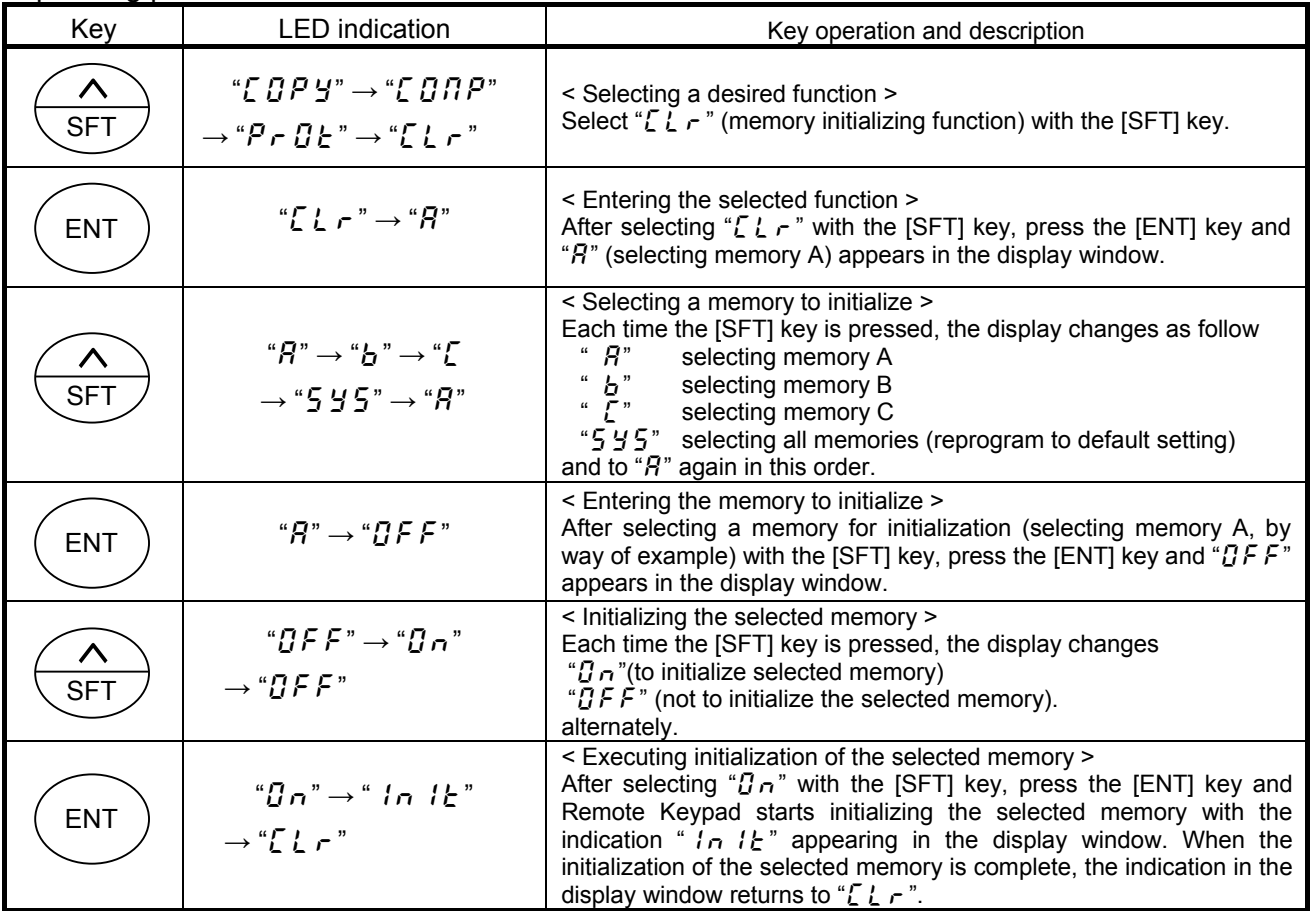

- If the [ESC] key is pressed, Remote Keypad returns to previous status (except when executing).

- When the memory protection function is actuated, Remote Keypad prohibits the initialization of memory with

" $P \cap C$   $E$ " appearing in the display window.

### **4.3.6. Remote Keypad parameter editing function**

This function allows the user to edit the parameters of Remote Keypad.

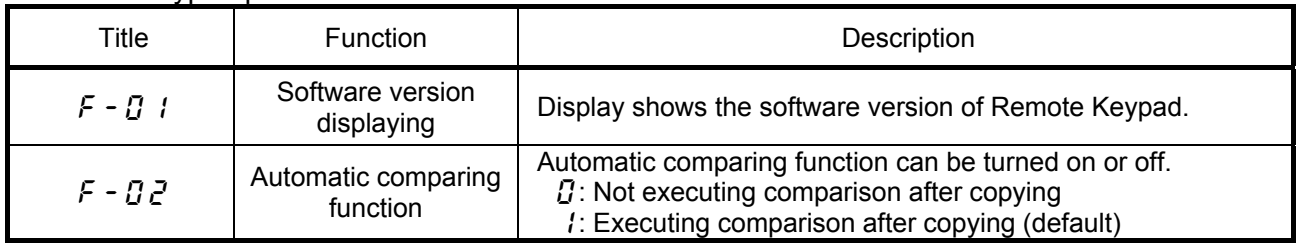

#### Remote Keypad parameter list

## **Warning**

It is recommended to set the automatic comparing function " $F - DZ$ " to "  $I$ " (default). When " $D$ " is selected, programming errors (caused by environmental circumstances, peripheral devices, etc.) will not be automatically detected. This could result in an accident, if the inverter is operating with the wrong parameters.

#### Operating procedure

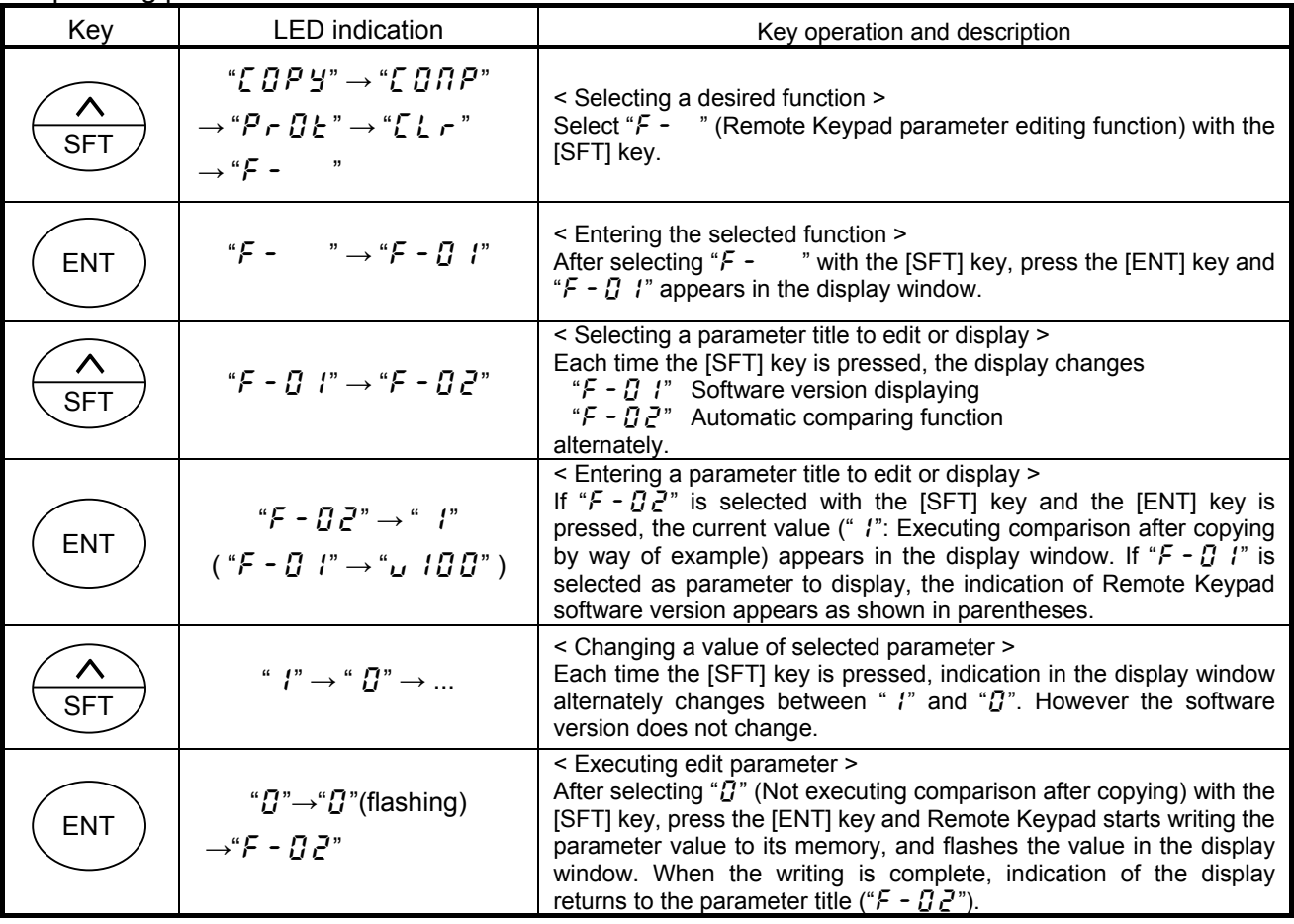

- If the [ESC] key is pressed, Remote Keypad returns to previous status (except when executing).

- The memory protection function (write protection) can not protect Remote Keypad parameter.

- The memory initialization function initializes Remote Keypad parameter when " $5/5$  (selecting all memories)" is selected.

## **5. Before making a service call**

 If a problem arises, please see the following trouble-shooting tables. If the problem can not be solved, please contact a Schneider Electric distributor.

### **5.1. Error message**

Malfunction indications: Indicated by flashing LED display

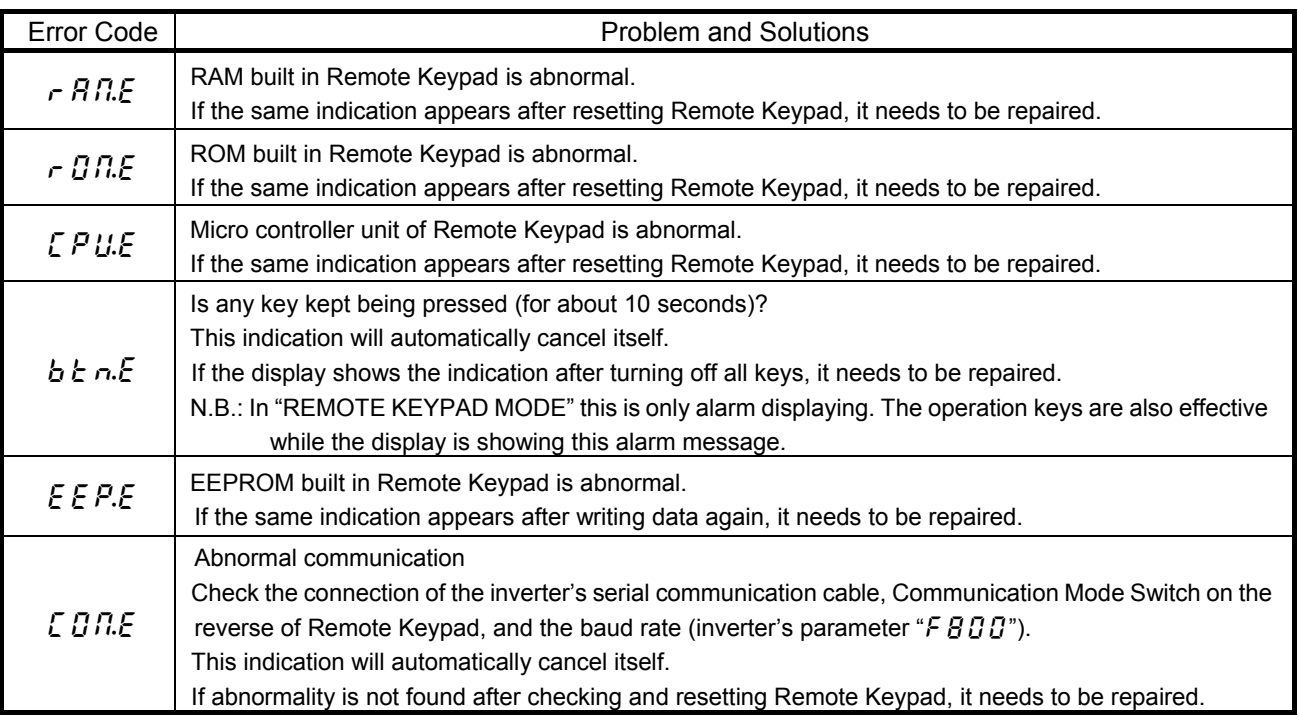

### **5.2. Procedure to reset Remote Keypad**

There are two methods to reset the micro controller unit inside Remote Keypad.

- Method 1:

Reset the power source of Remote Keypad.

- Method 2:

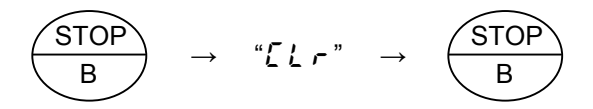

If [STOP] key is pressed while an error message is displayed, " $\Gamma$  L  $\tau$ " flashes for one second. If you press the [STOP] key again when " $\zeta$   $\zeta$   $\zeta$ " flashes, Remote Keypad will be reset.

## **5.3. Warning indications**

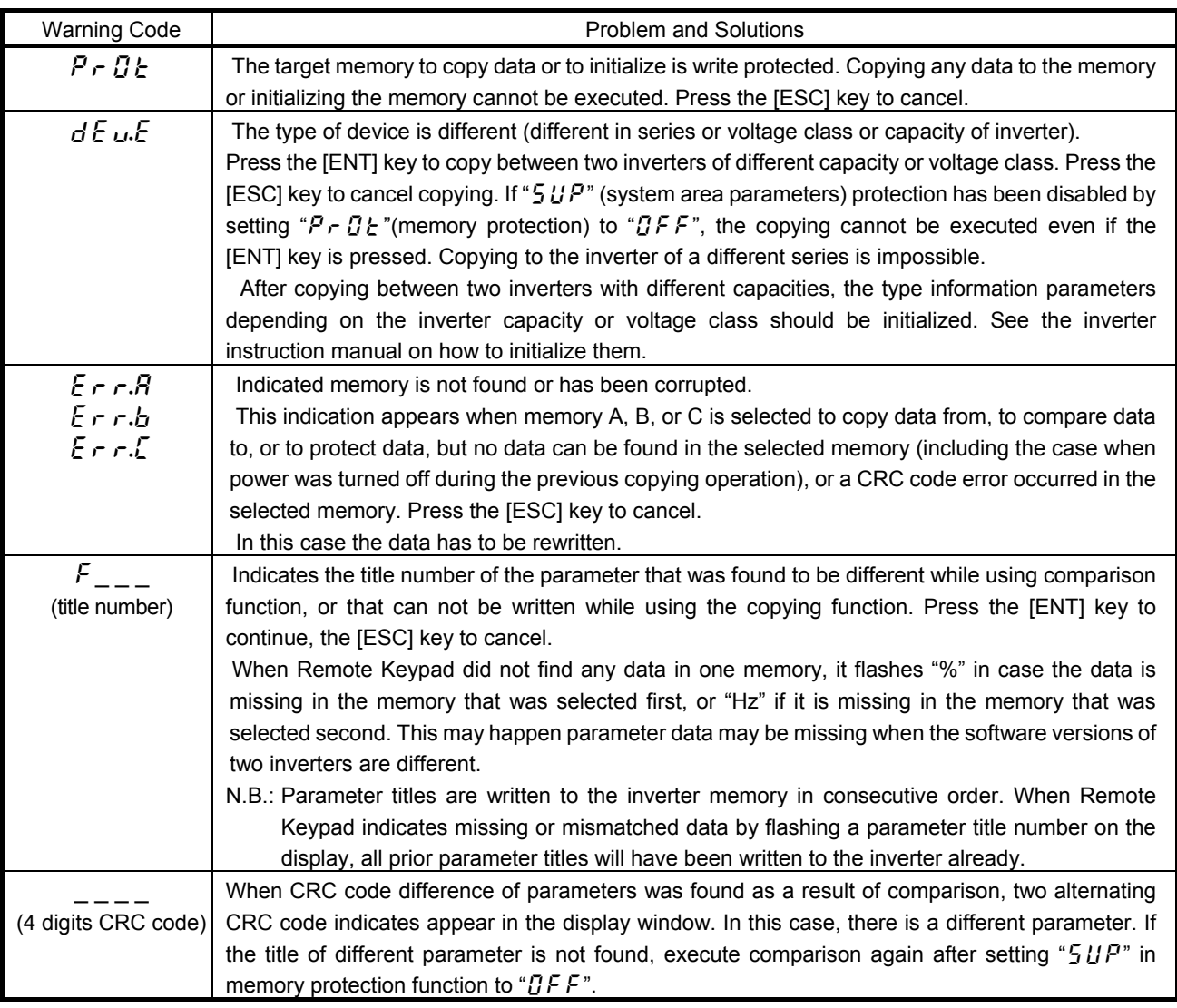

Warning indications: Indicated by flashing LED display.

### **5.4. Other problems**

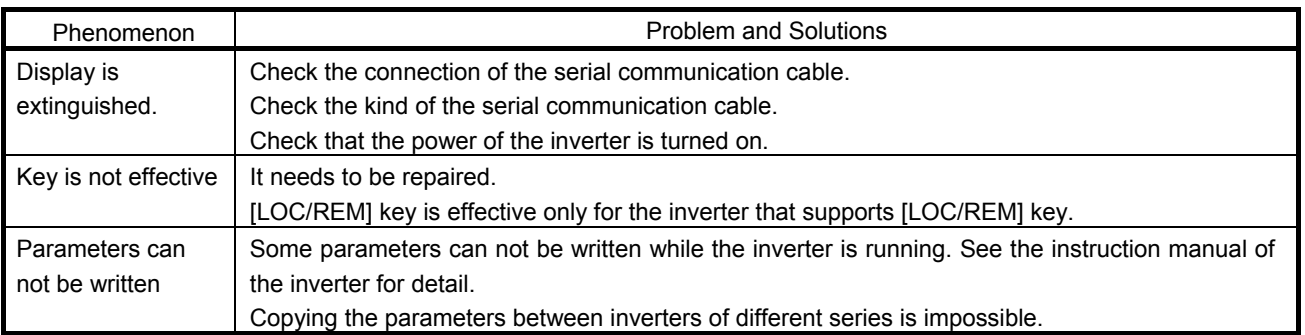

## **6. Outline drawing**

Following is the outline drawing of Remote Keypad. (Unit: mm)

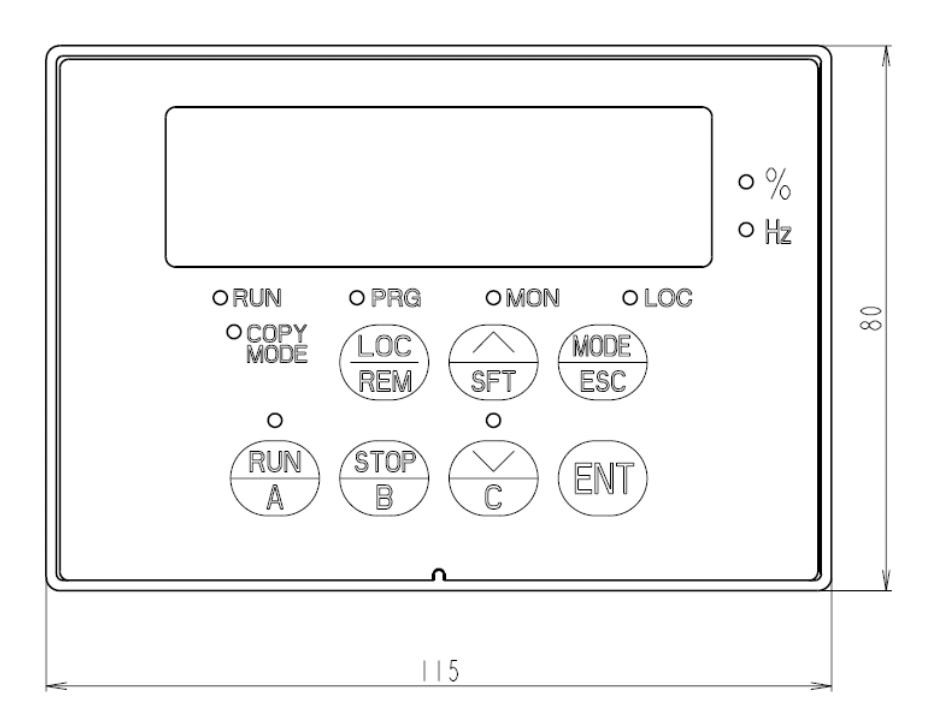

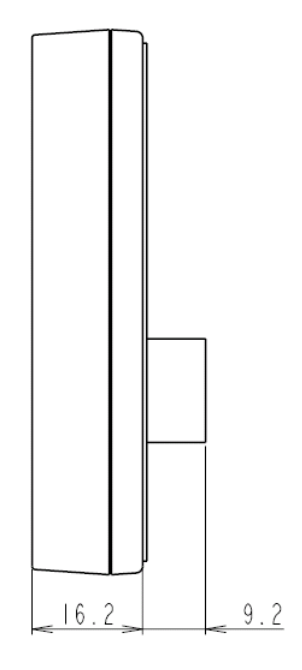

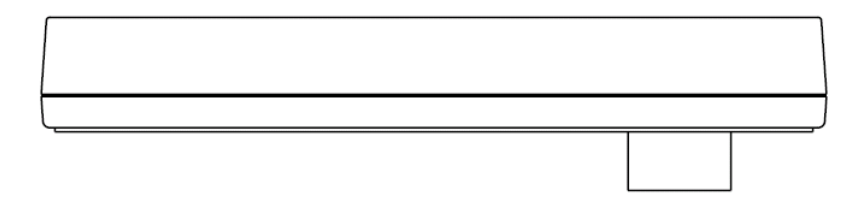

■ Mounting

Mount Remote Keypad on the front of the panel board as illustrated below.

On the front of the panel board, cut the area shown below for mounting Remote Keypad. Then, fix Remote Keypad on the panel board with the mounting screws (M3 x 12) supplied as accessories. (M3 screw tightening torque: 0.6 N·m)

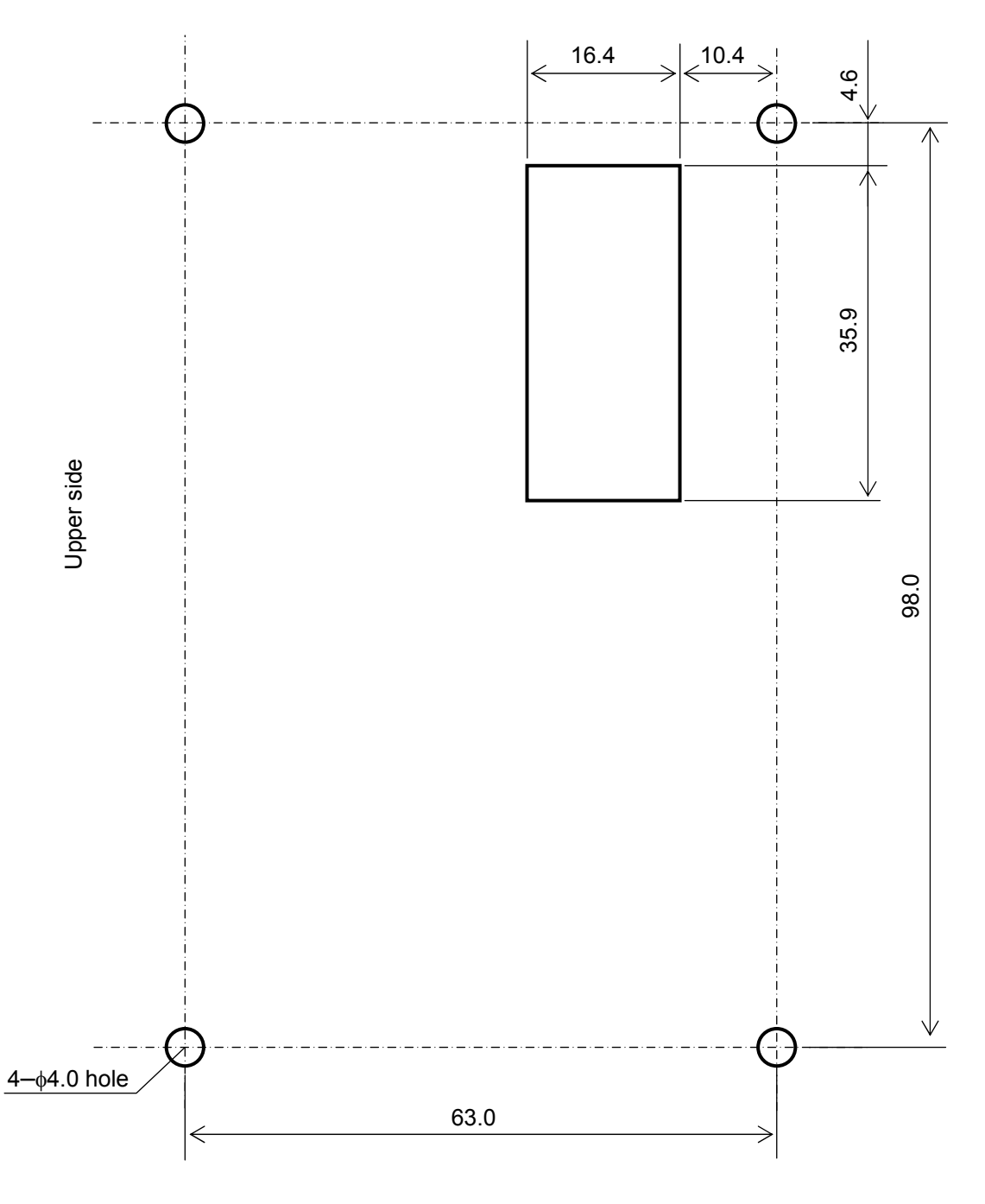

 Unit: mm (The front view of the panel board)

## **7. Specifications**

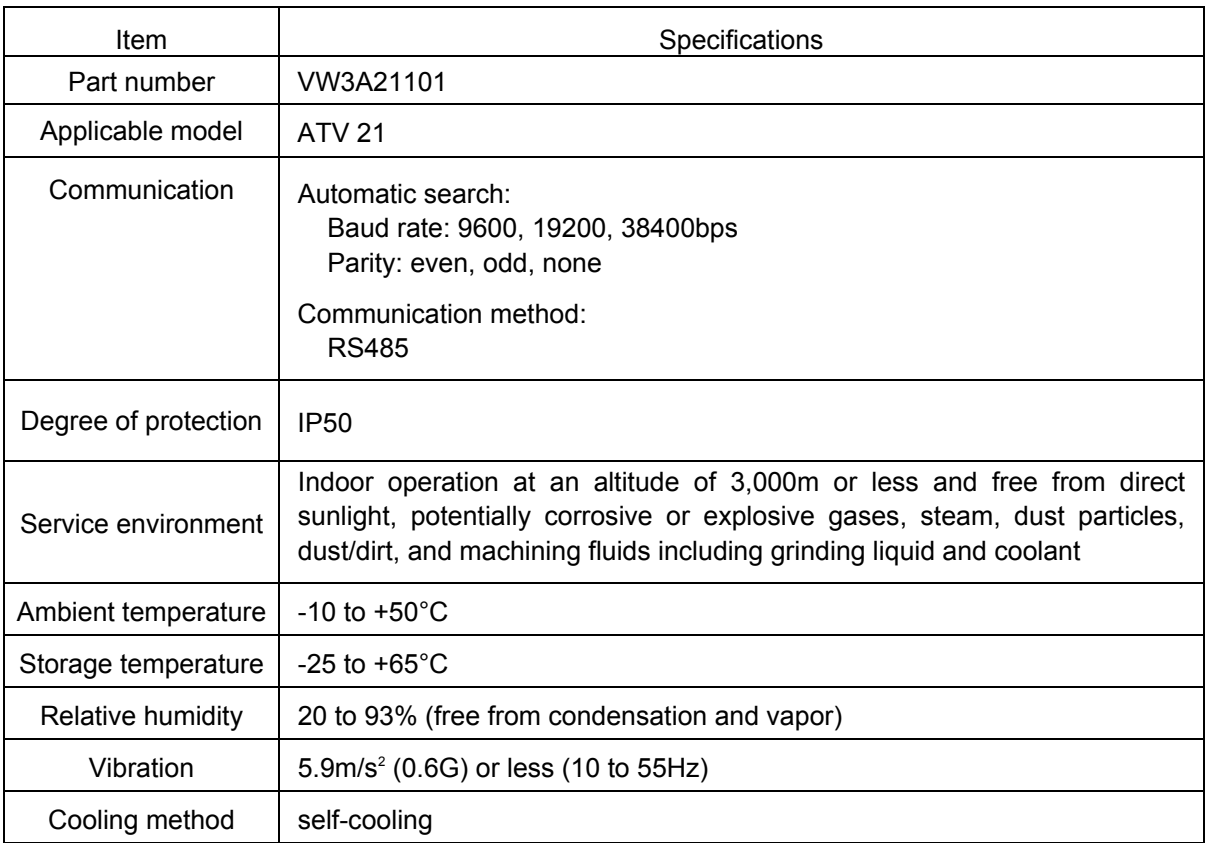

**ATV21\_remote\_keypad\_EN\_1760917\_04** 

**1760917 11/2009**